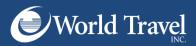

# **Creating a Template**

Online Help Desk: 800-221-4730 or onlinehelp@worldtravelinc.com

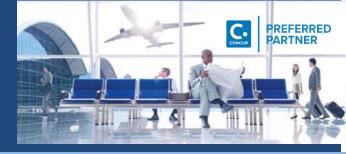

### **CREATING A TEMPLATE (Method #1)**

Creating a Template allows you to save a trip from an existing or previous reservation and reuse it.

A Template is ideal If you take the same trip consistently to a designated location.

\*\*NOTE\*\* The template DOES NOT automatically make a reservation for you. The Template saves you the time of entering all of the information in your initial search

#### There are two methods of creating a Template

Method #1: Create a Template from an existing Record Locator.

Under "Travel", Choose "Templates"

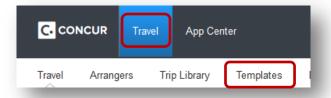

On the next page, on the right hand side, click [+] Add New Template

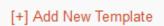

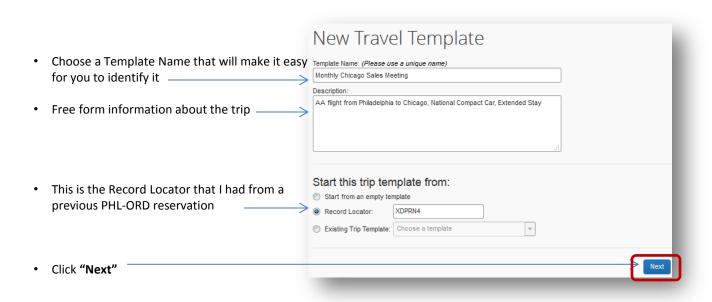

## CREATING A TEMPLATE (Method #2)

#### Method #2: Create a Template from an existing (live) Reservation

Under "Upcoming Trips", choose the trip you want to copy

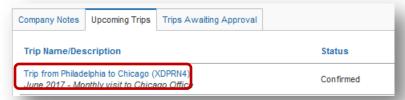

On the next screen, under "I want to...", choose "Create a Template"

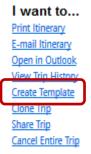

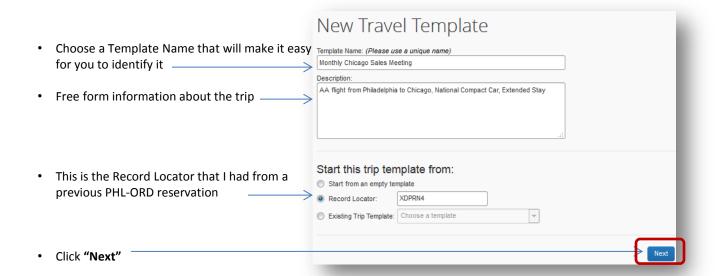

## **SAVING YOUR TEMPLATE (cont'd)**

• Using either Method #1 or Method #2, Click Save

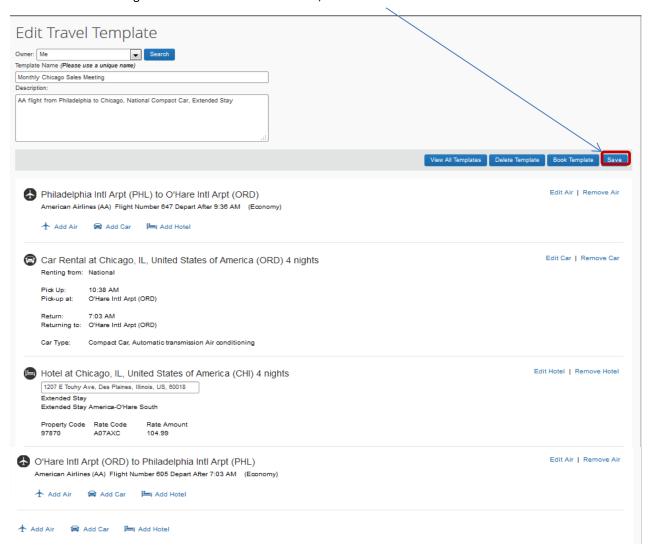

Here is the Template you just created

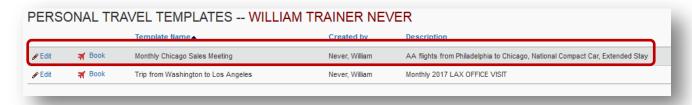

Let's use the newly created Template!

## **USING THE TEMPLATE**

Choose the Template you want to use/book

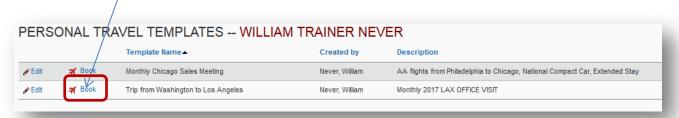

 You will have the option of choosing the same flights you took previously or the system can conduct a general search for you.

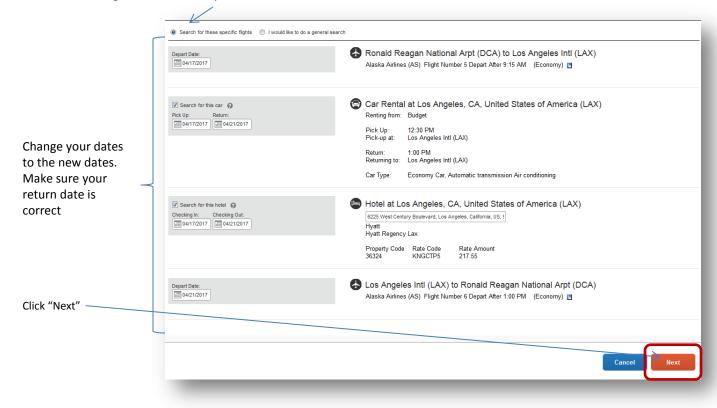

Concur will now walk you through the reservation process.

#### Remember:

- Templates are ideal if you take the same trip to a designated location consistently
- A Template does not automatically make a reservation for you
- The Template saves you the time of entering all of the information on the initial search page
- Make sure your new dates in the Template are correct (departure and return date)
- Questions or Comments, call our Online Help Desk at 800-221-4730 or onlinehelp@worldtravelinc.com